# A Step by Step Guide

## How to Apply for Accommodation Online

Students are able to apply for accommodation online, you will receive an email headed Apply for Accommodation, explaining how to make an application.

The email will provide the link to the accommodation web page <http://accom.wlv.ac.uk/> or you can apply through E:vision, the screen shot below shows where new students can find the link to apply. Existing students will find the link on the Accommodation FAQs page.

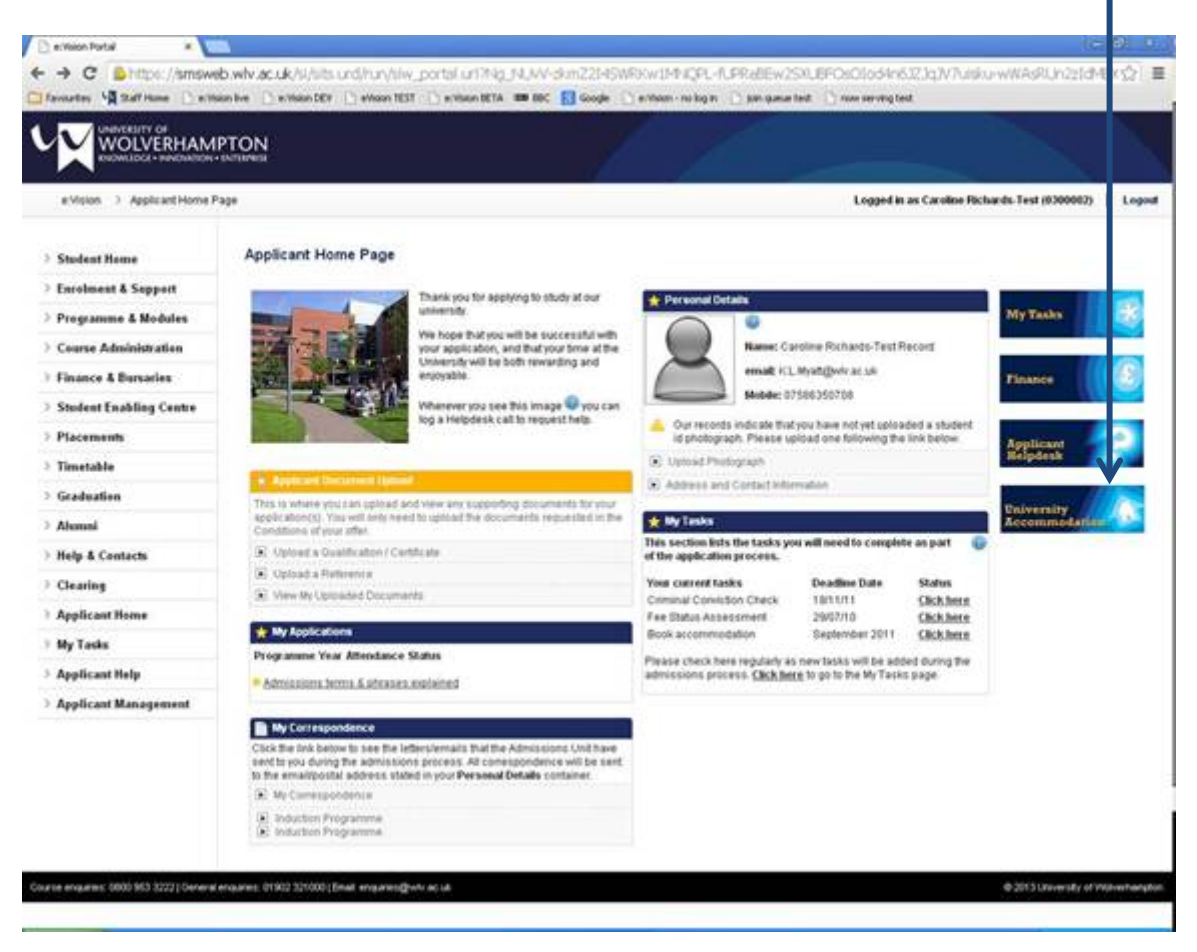

# Step 1 of How to Apply

## **How to Apply Online – Creating an Accommodation Account**

To start your accommodation application you will need to CLICK on the create account button.

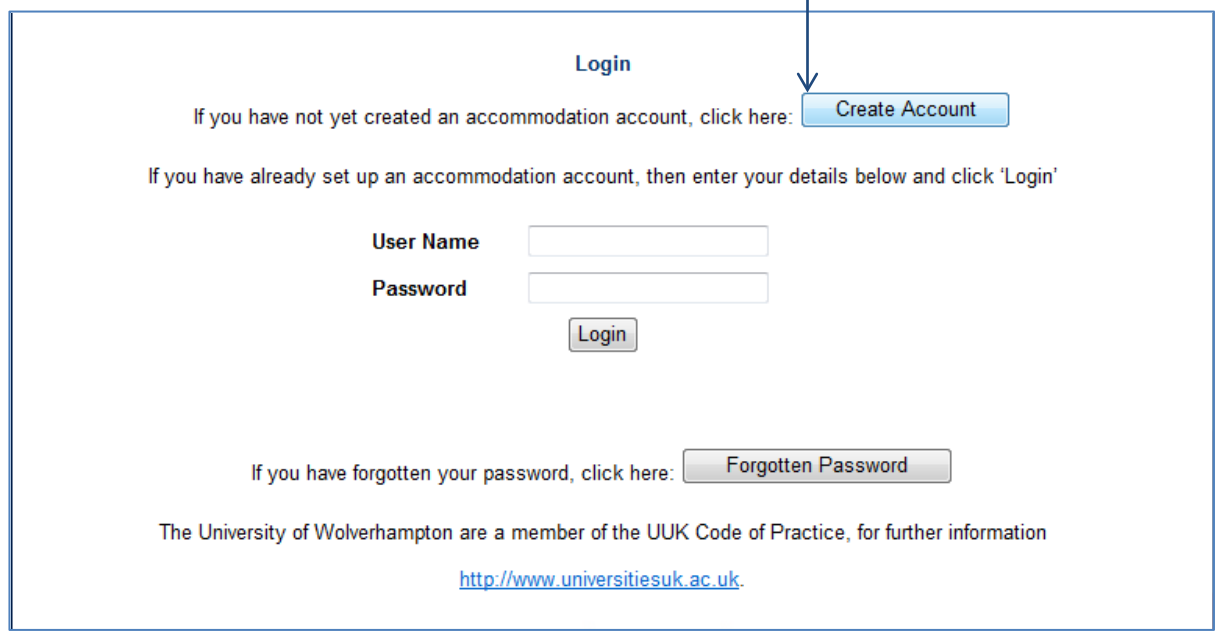

This will take you to the application front screen enter your Student No. and D.O.B as prompted, then CLICK on the next button.

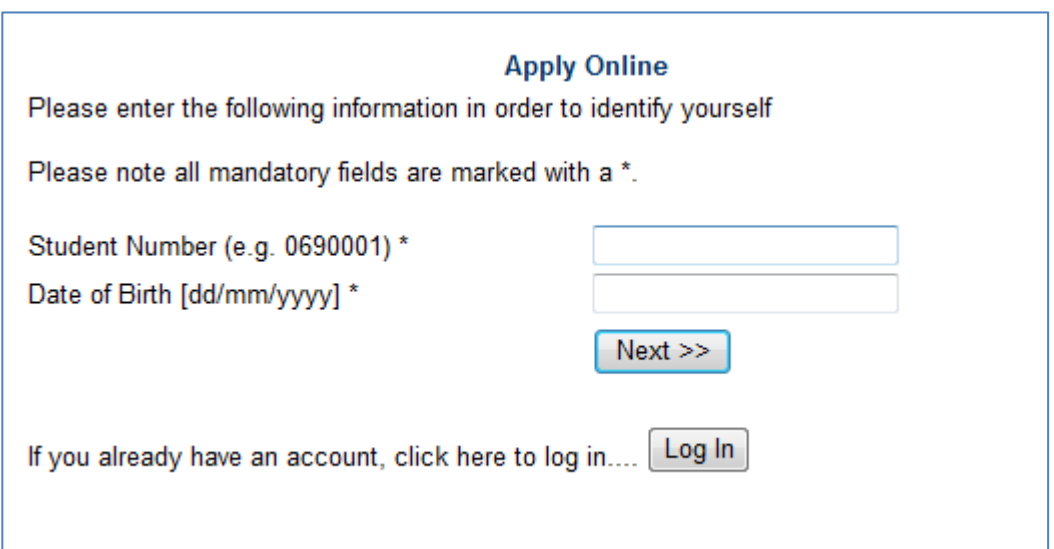

# Step 2 of How to Apply

A screen confirming your details will appear as below: CLICK next if the details are as they should be.

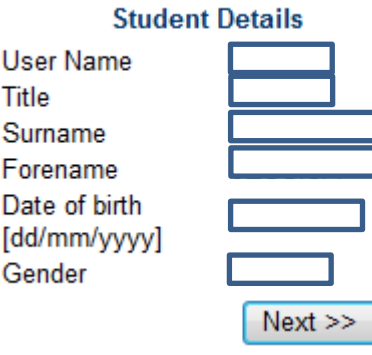

# Step 3 of How to Apply

To create your account enter your details as below:

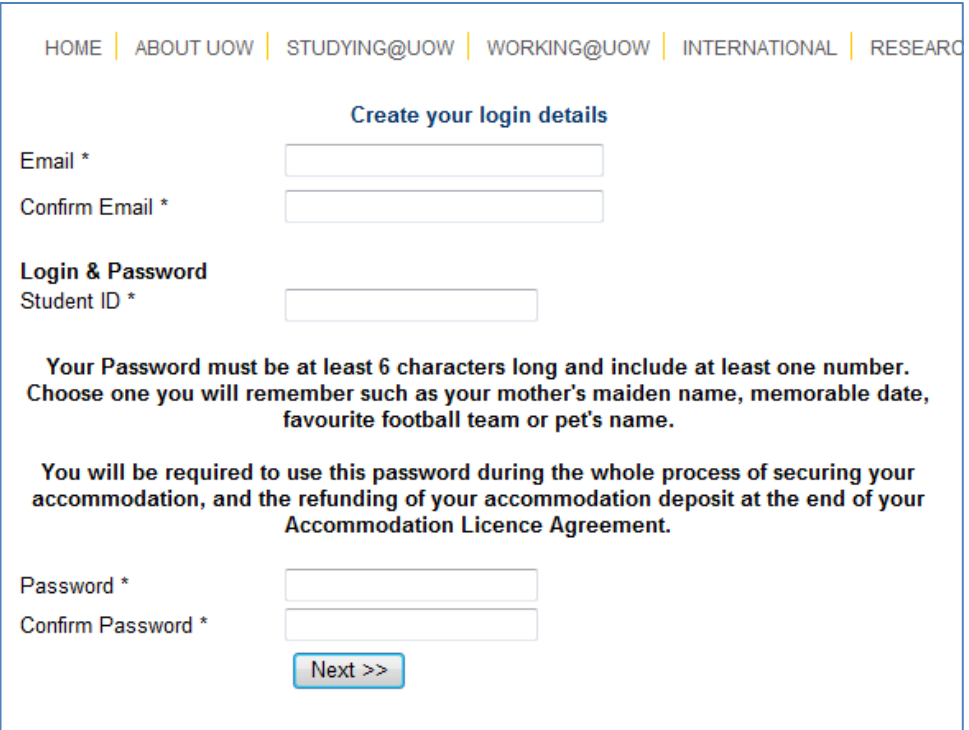

### **It is best to choose an email address you check regularly**

ALSO

**Make a note of your password** and keep it in a safe place, perhaps in a folder with your student finance or university offer paperwork. You will need it if you apply for halls again in the future.

# Step 4 of How to Apply

### **Applying Online – Validating your Email**

**Validate Email** 

Thank you for registering. To continue with the next stage of the Online Application you must validate and confirm your email address by clicking on the button below. An email will be sent to you shortly with further details on the accommodation application process.

**Send Confirmation** 

#### **Email Sent**

An e-mail has been sent to your e-mail address, please follow the instructions contained in the email to continue your registration.

Return to University of Wolverhampton web site

You will then receive an email similar to the one below:

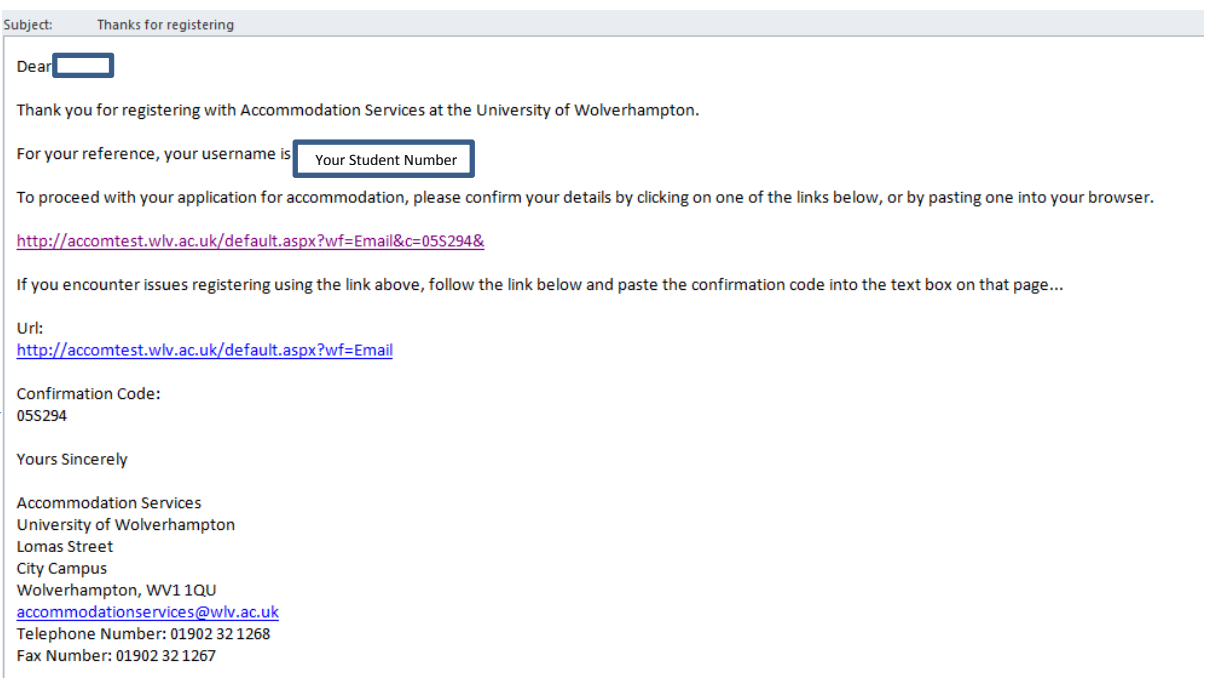

Please validate your email as soon as possible, as the code expires and this WILL delay your application progress. Following the link will lead to the web page below.

#### Confirm your e-mail address

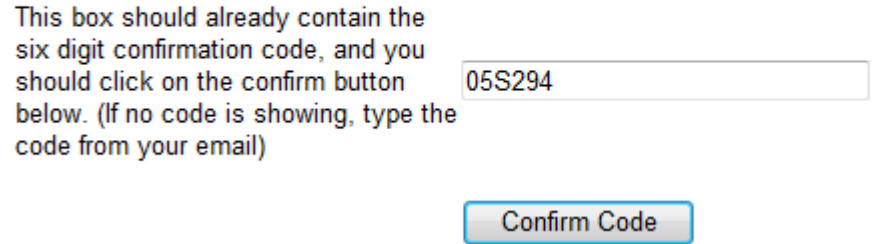

CLICK Confirm Code and your account is ready to Log In!

# Step 5 of How to Apply

### **Applying Online – Logging in to your Account**

Whenever you log in to your accommodation account, the most important thing to REMEMBER is...

## **DON'T PRESS ENTER**!!

Use your mouse to **CLICK** 'Login'

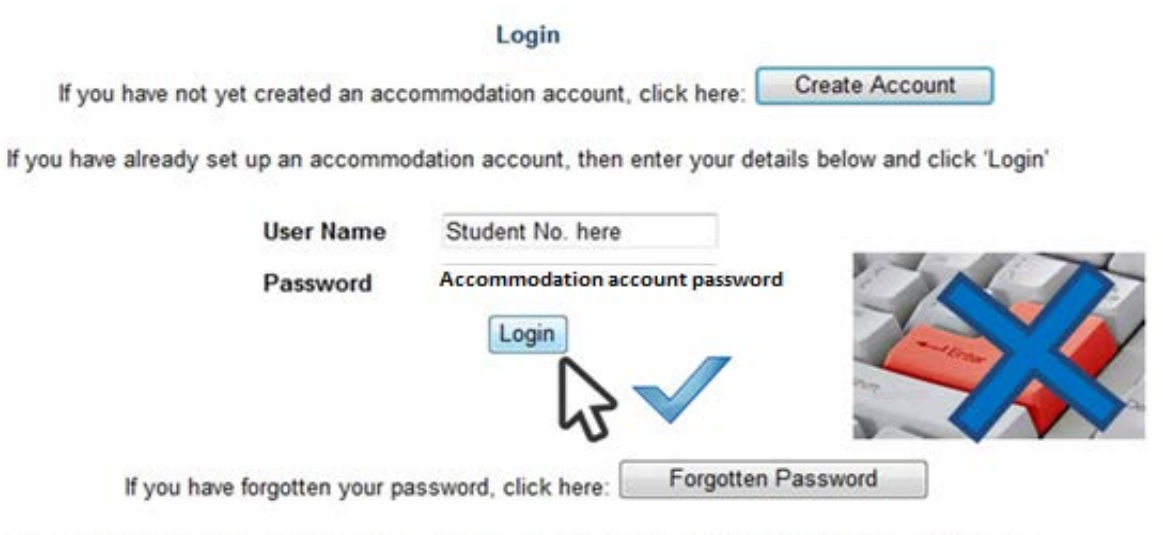

The University of Wolverhampton are a member of the UUK Code of Practice, for further information

http://www.universitiesuk.ac.uk.

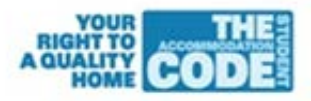

# Step 6 of How to Apply

### **Applying Online – Creating your Application for Accommodation**

Once you login you will be asked to create an application, this is where you fill in your accommodation preferences.

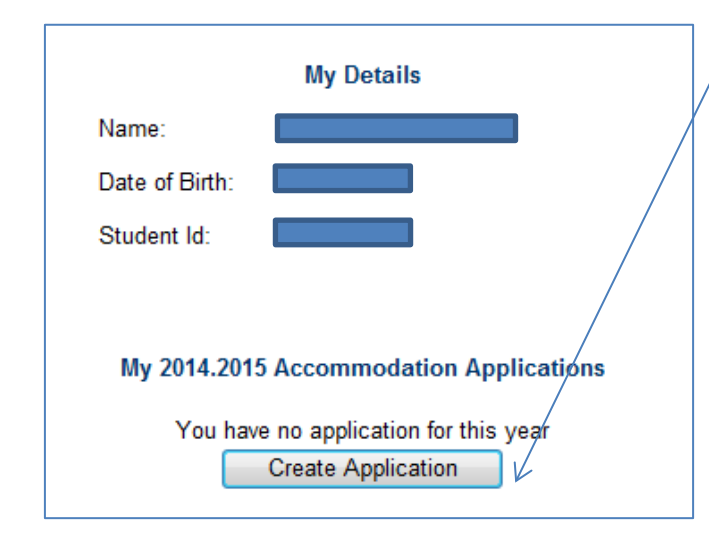

## **Accommodation Application**

The accommodation application will auto complete fields of Personal information, Contact Information and Student Course Information. Make sure these are correct. You can change your email on E:Vision but if anything else is incorrect you need to contact the relevant office, new students need to contact the Admissions Unit and Continuing students need to contact their Student Office. You can ring 01902 320000 and the Operator will connect you.

Once you have confirmed your details are correct you can choose your preferences for accommodation. It is advised that you put at least 3 preferences. If you provide us with only one preference and we have no available allocations you will NOT be given an offer.

HOME | ABOUT UOW | STUDYING@UOW | WORKING@UOW | INTERNATIONAL | RESEARCH |

Please identify below your accommodation preferences

## **Accommodation Preferences**

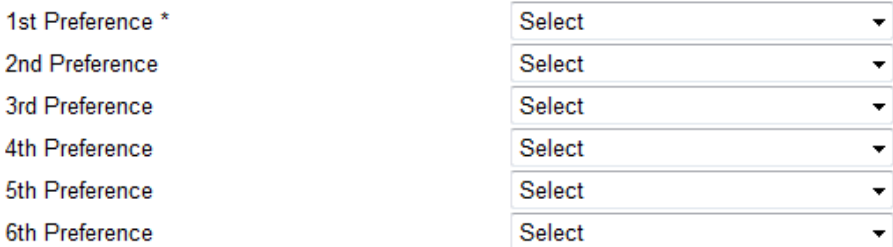

## **General Preferences**

(\* indicates mandatory information)

Floor Gender Preference \*

Do you want to live in a quiet area? \*

<sup>◎</sup> Mixed © Either © Single ● No Preference ● No ● Yes

Do you have a medical condition / disability, we should be aware of when allocating you a room? © Yes © No

## NOTE: SMOKING IS NOT PERMITTED WITHIN THE UNIVERSITY **ACCOMMODATION**

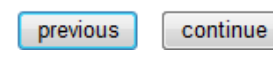

# Step 7 of How to Apply

### **Applying Online – Confirming your Application for Accommodation**

You will then be presented with a summary of your application please ensure that all the details are as you entered them before you confirm your application. Changes after the fact will require an email to accommodation services to provide written evidence of your change of application and this may delay the process.

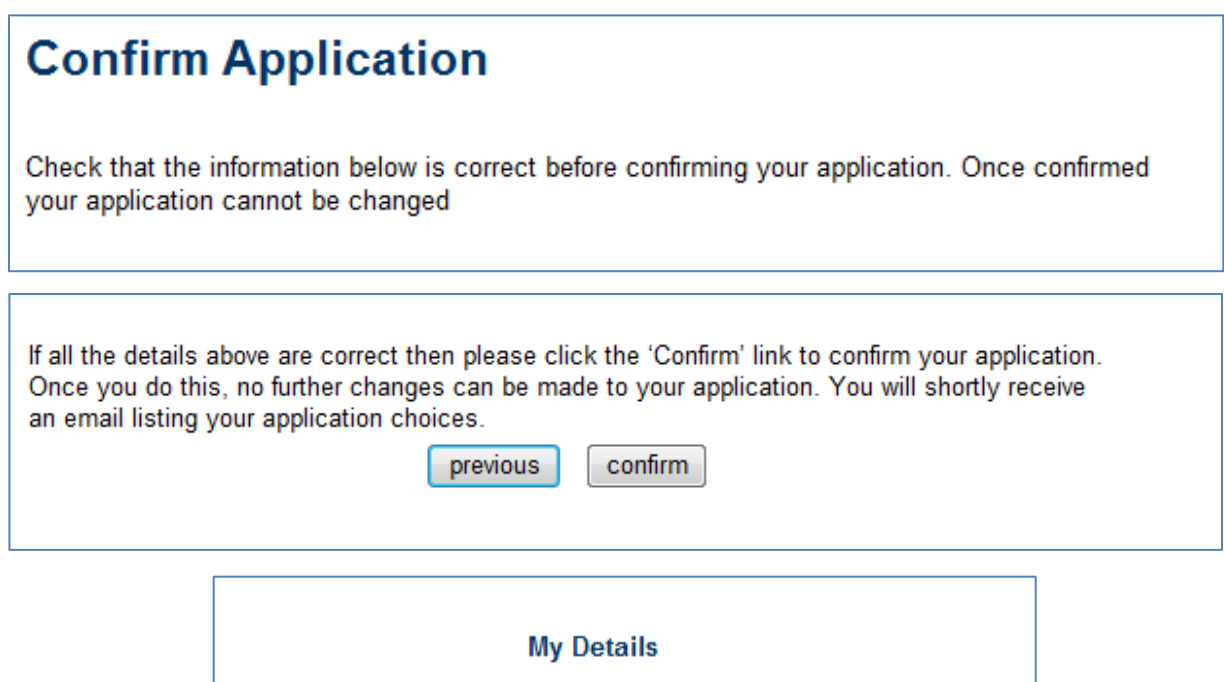

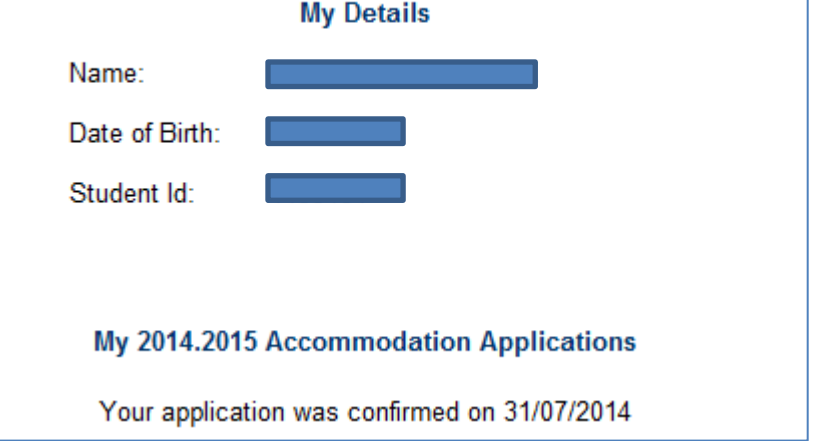

Once you see the screen above and receive an email acknowledgement of your application, just wait to hear from us with your offer of accommodation, so check your emails regularly.

## **Don't forget to read!**

# A Step by Step Guide - How to Accept Your Offer of Accommodation Online

Having a look NOW may prevent some common problems experienced by students when they are accepting their Offer of Accommodation.